# **Better Newspaper Contest Contestant Manager Guide**

## **Table of Contents**

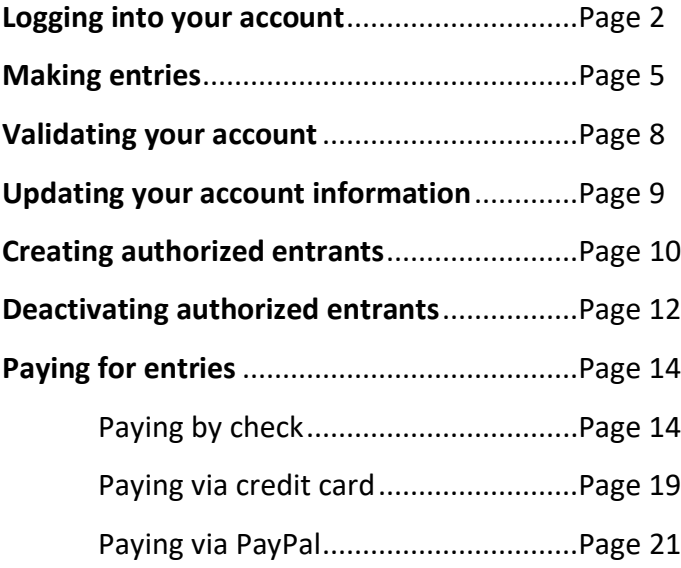

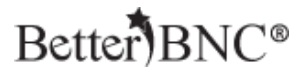

# <span id="page-1-0"></span>**Contestant Manager**® **Step-by-step**

Follow the instructions below to setup your account as a Contestant Manager®, and optionally, create Authorized Entrants.

Contestant Managers can make and manage entries, and manage the entries of their Authorized Entrants.

## **Step 1: Log into your account**

Go to www.betterbnc.com and click on the Contestant Login button at the top of the page

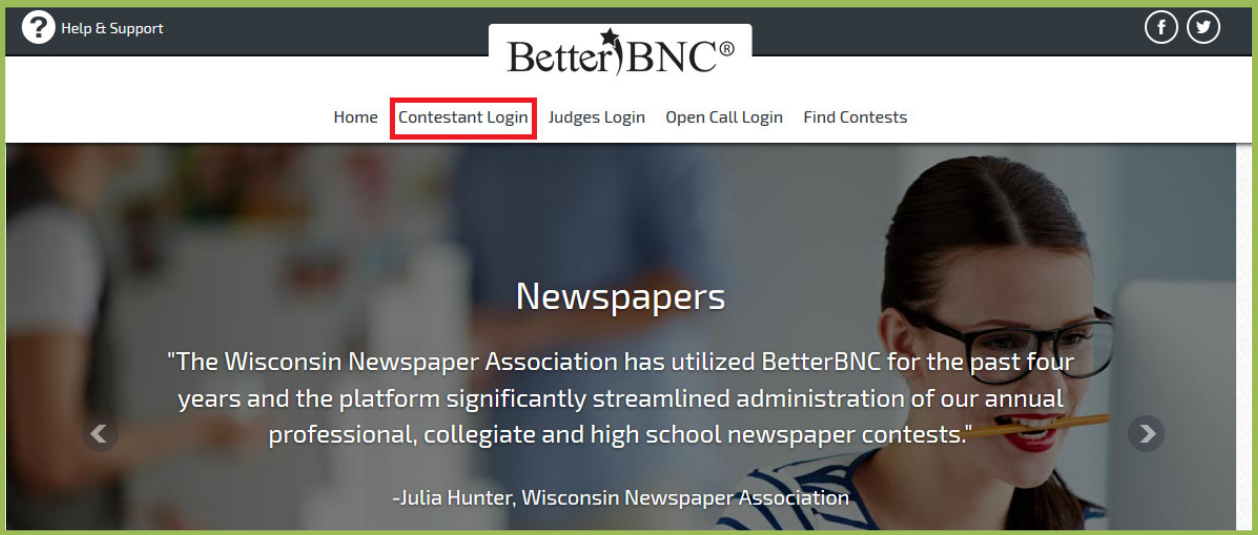

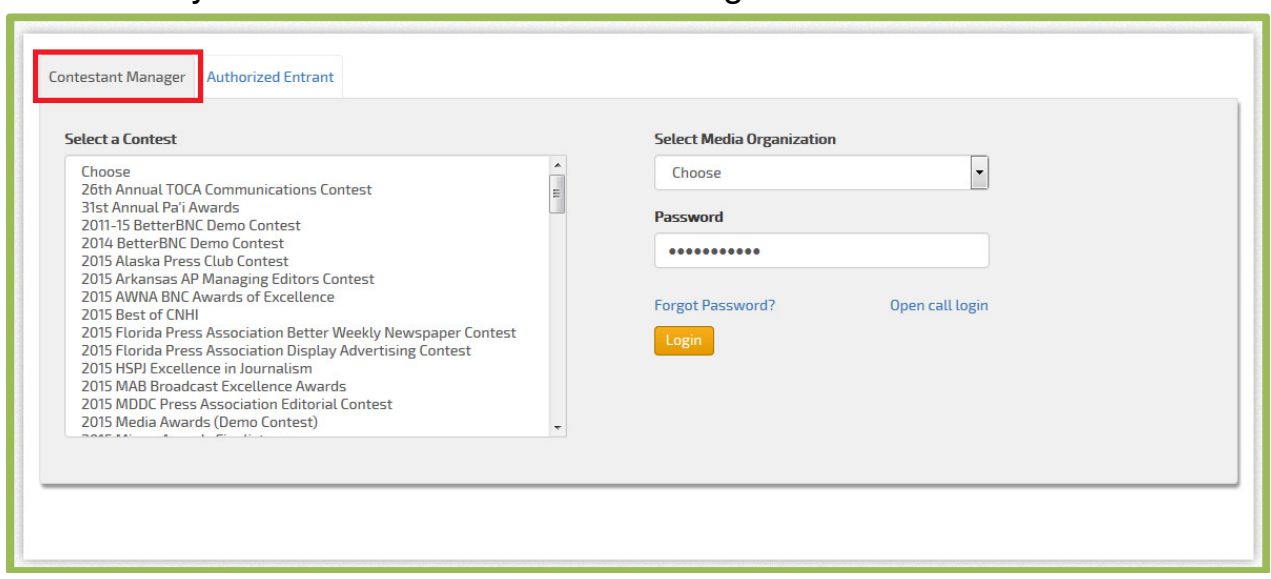

## Make sure you are on the Contestant Manager® tab

Select your contest from the list, select you media organization from the drop down, and then enter the password that was provided to you by your Contest Administrator.

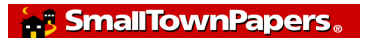

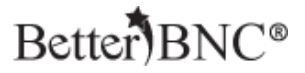

### **Step 2: Update your account information & agree to the Terms of Use**

If this is your very first time every logging into your account, you will need to update your account information and agree to the Terms of Use. Verify the information shown in your account is correct, agree to the Terms of Use and click "Submit"

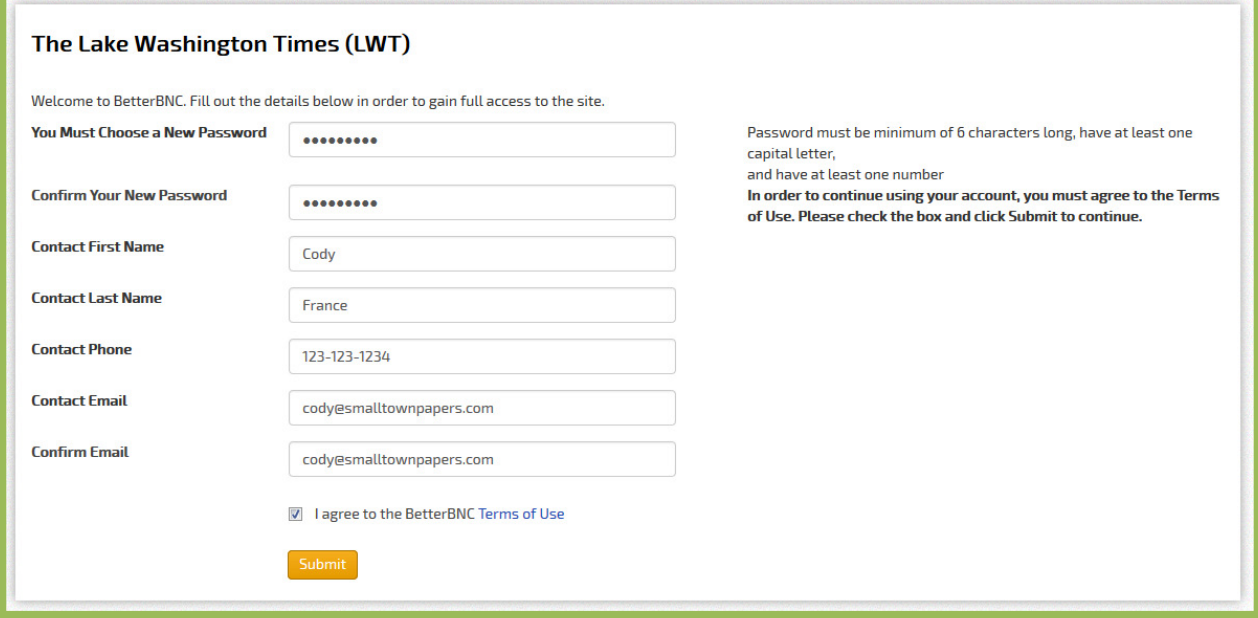

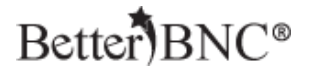

### <span id="page-4-0"></span>**Step 3: Begin Making Entries**

Once you are logged into your account, navigate to the "Submit Entry" button on the left side of the page

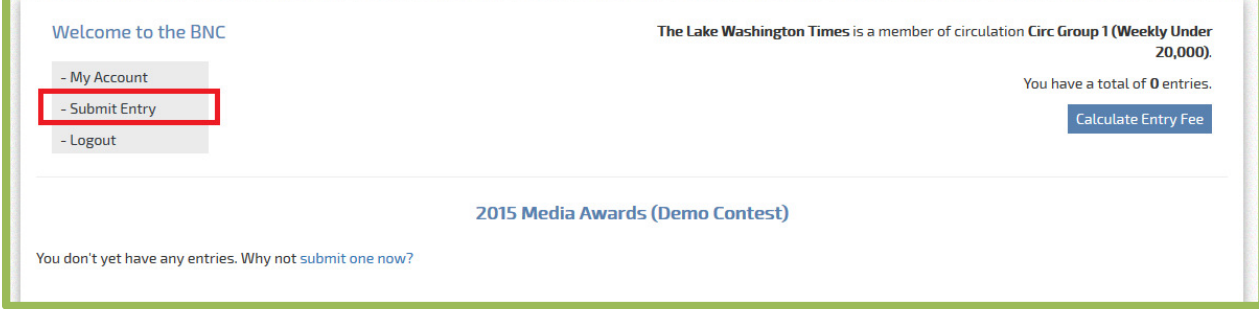

### Choose the Division you would like to submit your entry into

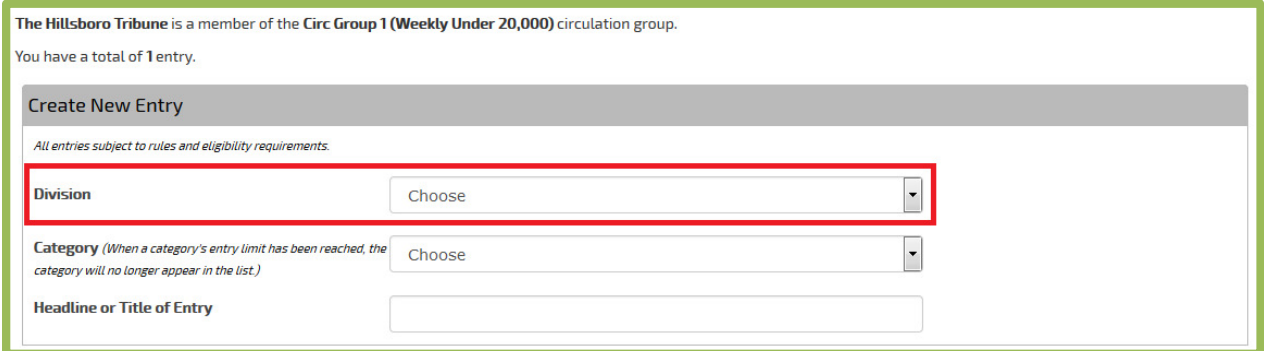

## Select the Category you would like to submit your entry into

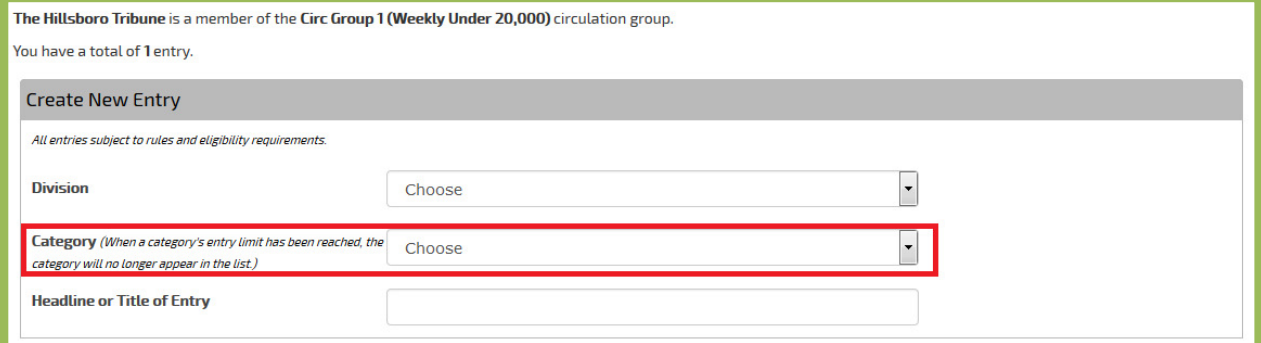

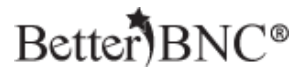

## Enter the headline or title of the entry

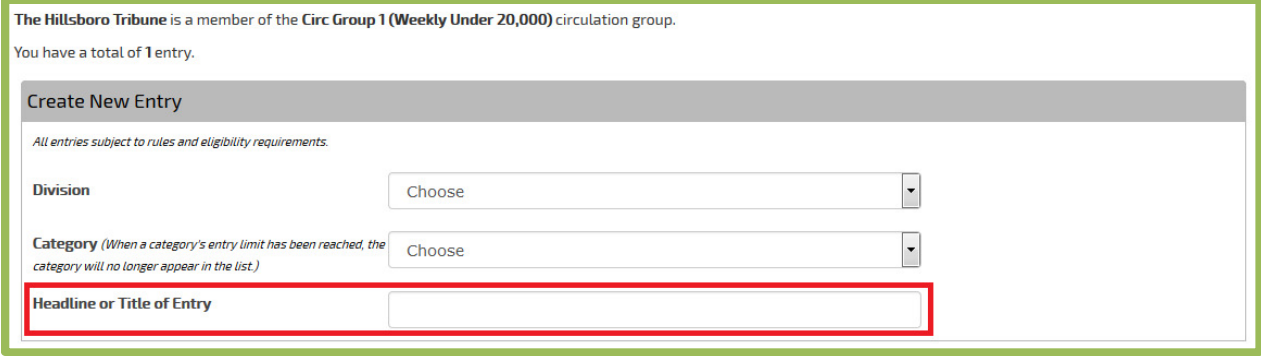

Upload attachments by clicking "Browse", then selecting your file. To upload more than one file, click the "Browse and attach more' button. To enter URLs, use the URL fields

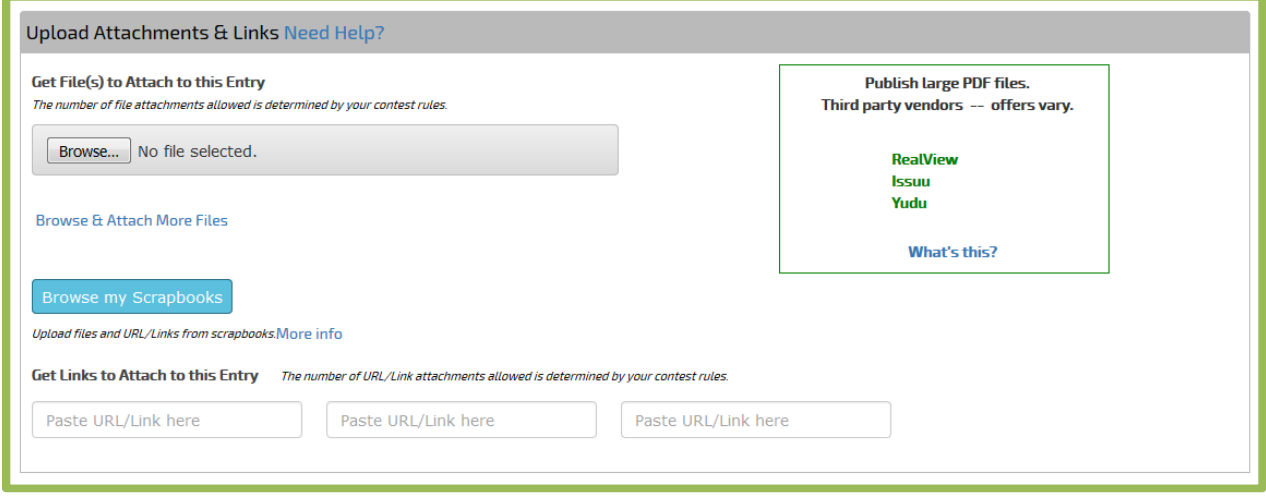

To access certain features, such as Scrapbooks, you need to establish your own Open Call® Contestant account in addition to any predetermined accounts which have been set up for you. With Scrapbooks, you can save copies of your best work throughout the year, then easily make entries into any contest. As a Contestant Manager®, you can make entries from your Scrapbooks.

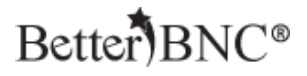

Enter any comments and credits, and then click "Submit Entry"

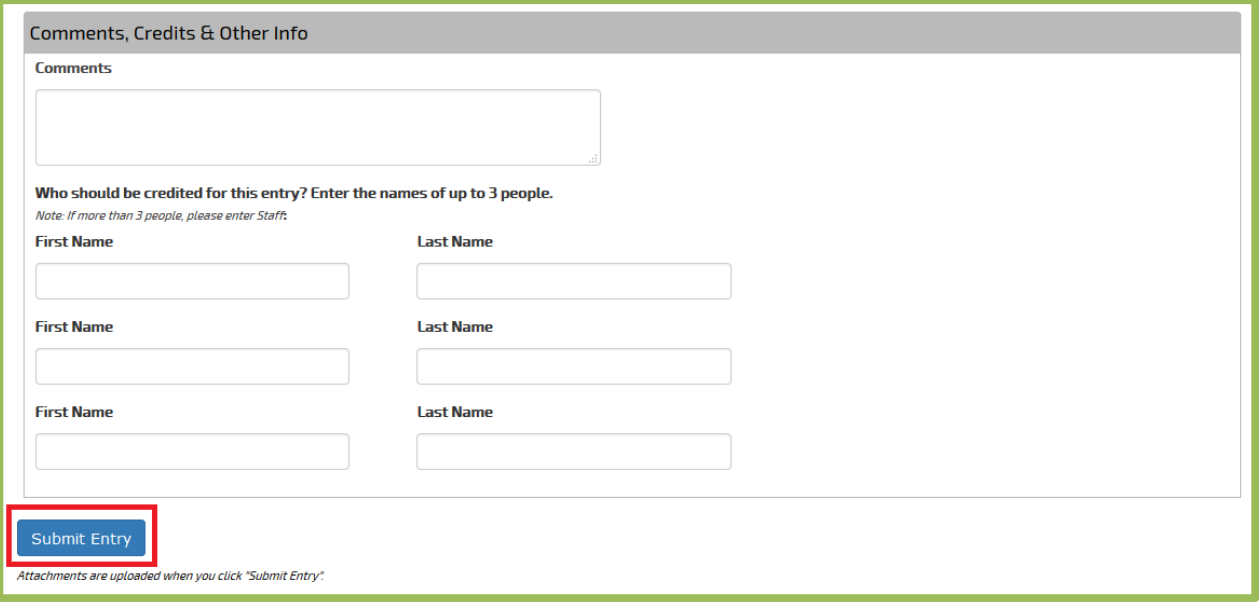

Any attachments included in your entries will automatically upload when you click "Submit Entry". To make changes to your entry, including changing the sequence of your attachments, you can edit your entries from the "Manage Entries" page.

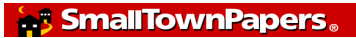

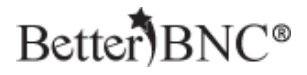

### <span id="page-7-0"></span>**Step 4: Validate your account**

After you make some entries in your account, the system will automatically ask you to validate your account by clicking on a link that will be sent to you via email from BetterBNC®.

The entire process to validate your account is automated. A popup will notify you that a validation email has been sent to your email address. Simply locate the email sent to you from "BetterBNC® Admin", then click on the validation link (or copy and paste the validation link into your browser).

**Better Newspaper Contest.** Inbox [BNC] BetterBNC email validation -- Contestant Manager-000134 - your "Contestant" account is bein

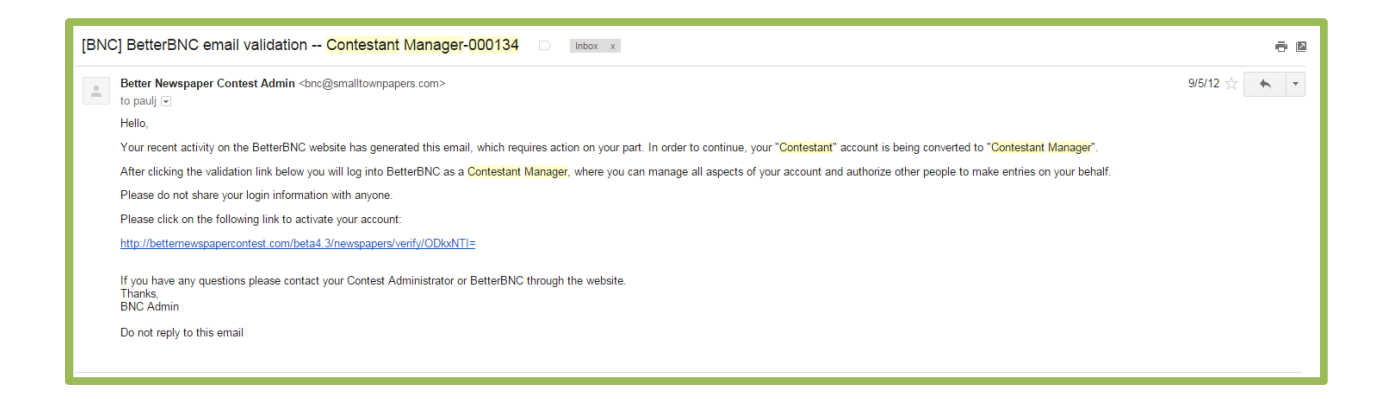

Note: The system sends the validation email in real time. However, your mail server may have a built-in delay so you should allow a few minutes to receive your validation email.

#### **What to do if you don't receive the validation email**

Most email servers deliver this email validation, but occasionally the email will be blocked by your firewall or spam filter. If you think you should have received a validation but did not, check your spam folder, add the address bnc@smalltownpapers.com to your safe sender list, or contact your IT department. You may also contact your Contest Administrator who can resend the validation email, or contact BetterBNC® through the website.

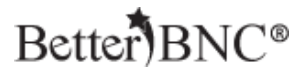

## <span id="page-8-0"></span>**Step 5: Update your account information**

After validation your account, you will be asked to update your account information one last time

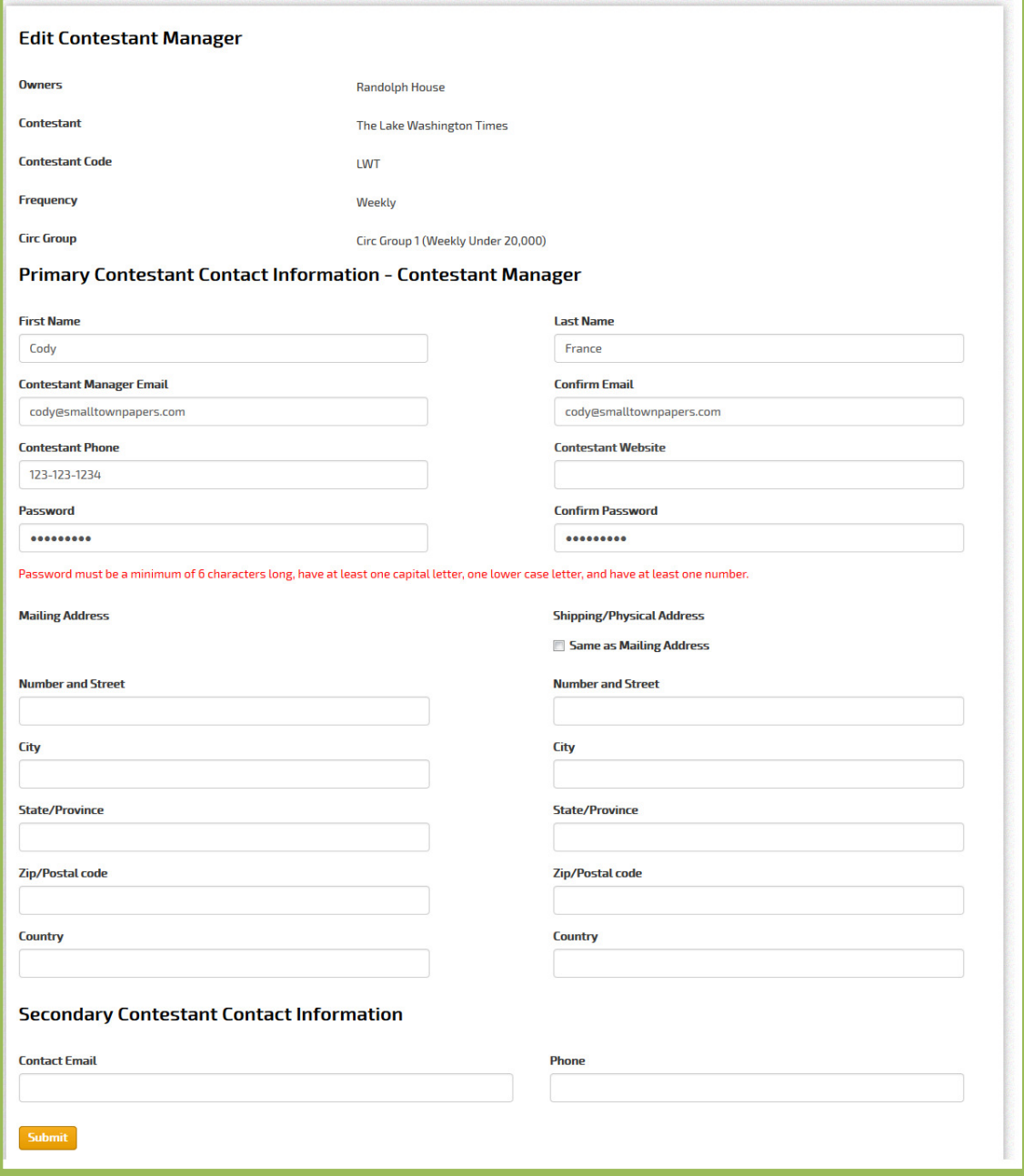

All fields are required, except "Contestant Website", which is optional.

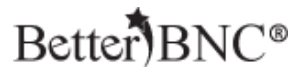

### <span id="page-9-0"></span>**Step 6: Create Authorized Entrant Accounts (Optional)**

After you update your account, you can continue making entries. You can also create Authorized Entrant accounts. An Authorized Entrant is someone that you authorize to make entries on behalf of your media organization.

- Authorized Entrants can make and manage only their own entries.
- As Contestant Manager®, you can access and manage all the entries made by you, and all of your Authorized Entrants.

To Create an Authorized Entrant account, click "Add More" at the bottom of the My Account page

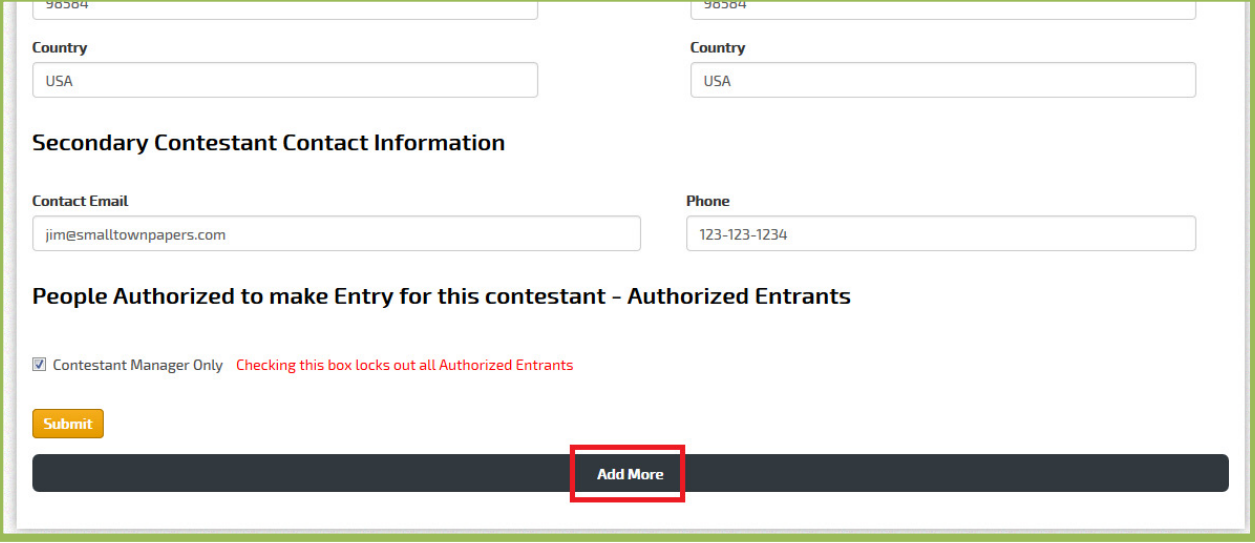

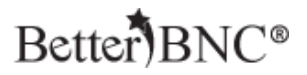

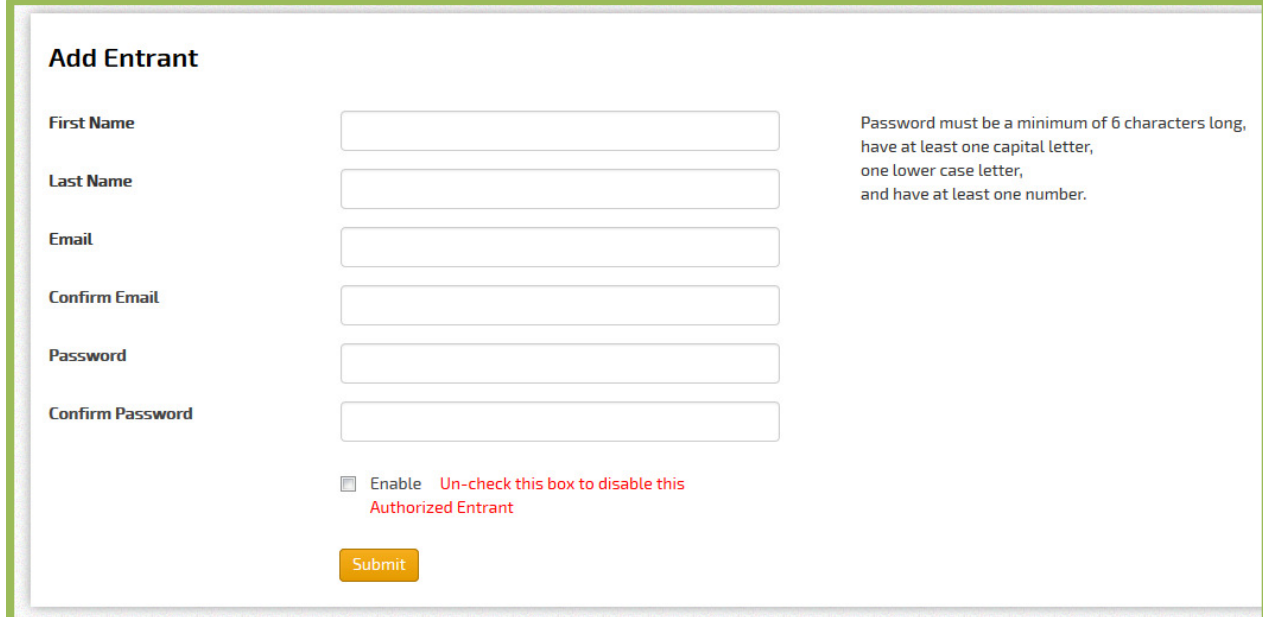

Fill out the form, then click "Submit" to save the Authorized Entrant account

Note: If you do not check the "Enabled" box when you are creating the Authorized Entrant account, the Authorized Entrant will not be able to login. You can check or un-check this box at any time by clicking "Edit" for an Authorized Entrant account.

You can also instantly lock out all Authorized Entrant accounts simultaneously by checking the "Contestant Manager® Only" box on the My Account page of your Contestant Manager® account

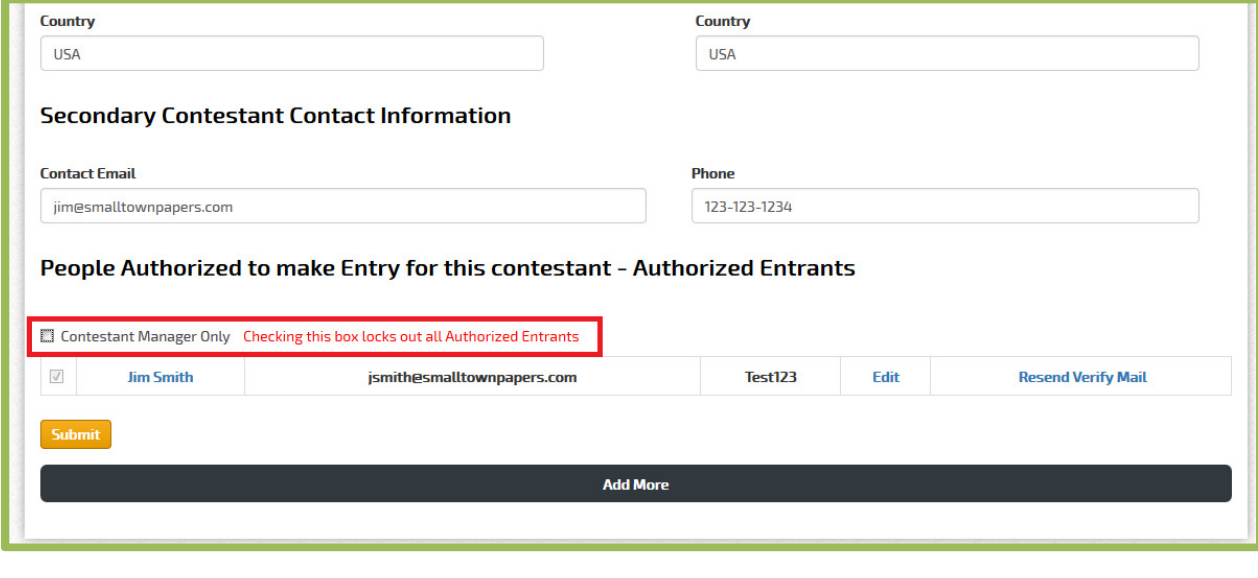

SmallTownPapers

"BetterBNC®", "Open Call®", and "Contestant Manager®" are registered trademarks of SmallTownPapers, Inc. 9/1/2017

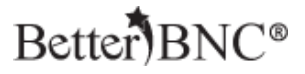

### <span id="page-11-0"></span>**If you would like to deactivate an Authorized Entrant, you can**

### **Step 7: Manage Entries**

To manage the entries you have made in your account as well as any entries that were made by your Authorized Entrants, navigate to the "My Contest" button at the top of the page, and then click "Manage Entries"

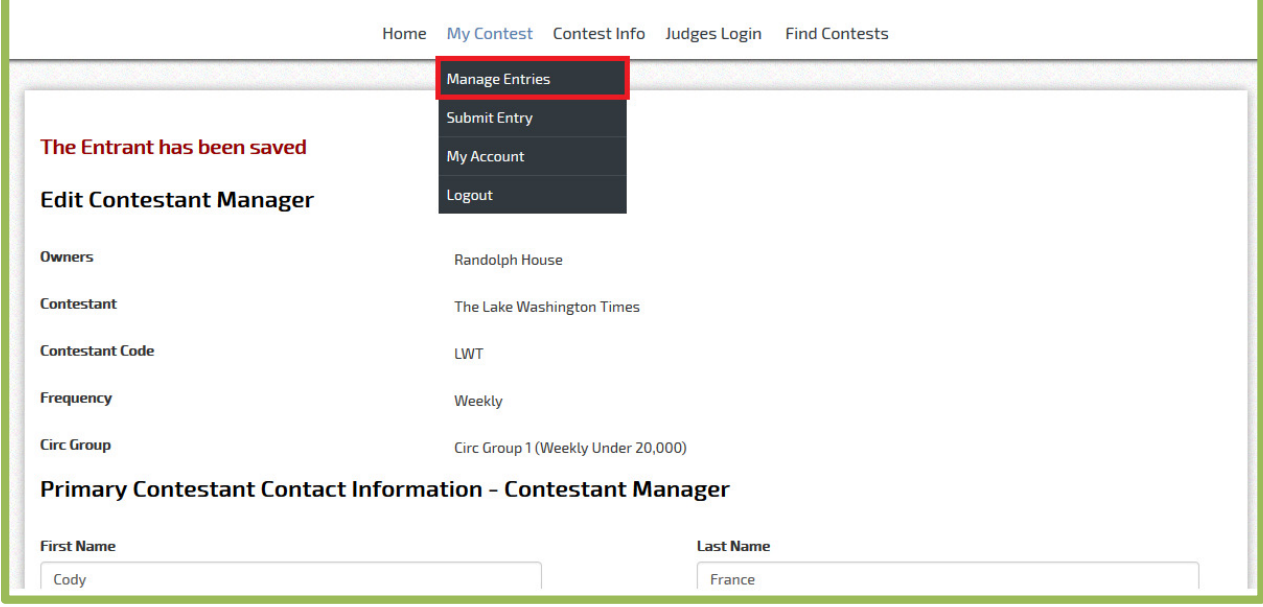

Click "Edit" on any entry to make change to the entry, including changing the sequence of the entry attachments.

If you don't want an entry to be entered, click the "Disable" button. If you would like to permanently remove an entry from your account, click the "Delete" button

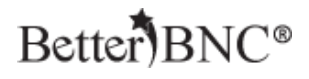

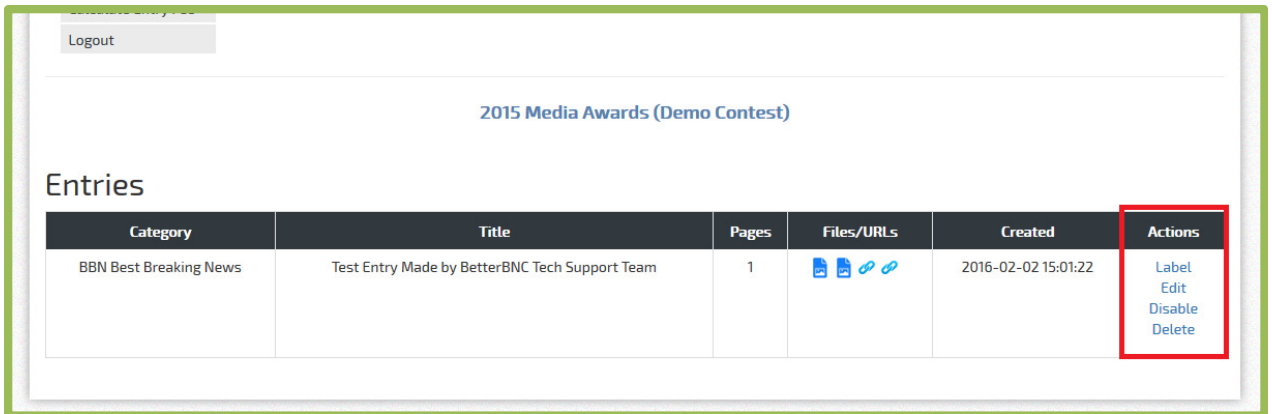

Once an entry has been created, you cannot change the Division or the Category that the entry is in.

Once an entry has been accepted by the contest administrator, you can no longer edit or delete the entry, however, you can disable the entry.

You can also verify that your links and attachments uploaded correctly by clicking on the icons in the "Files/URLs" column on the Manage Entries page

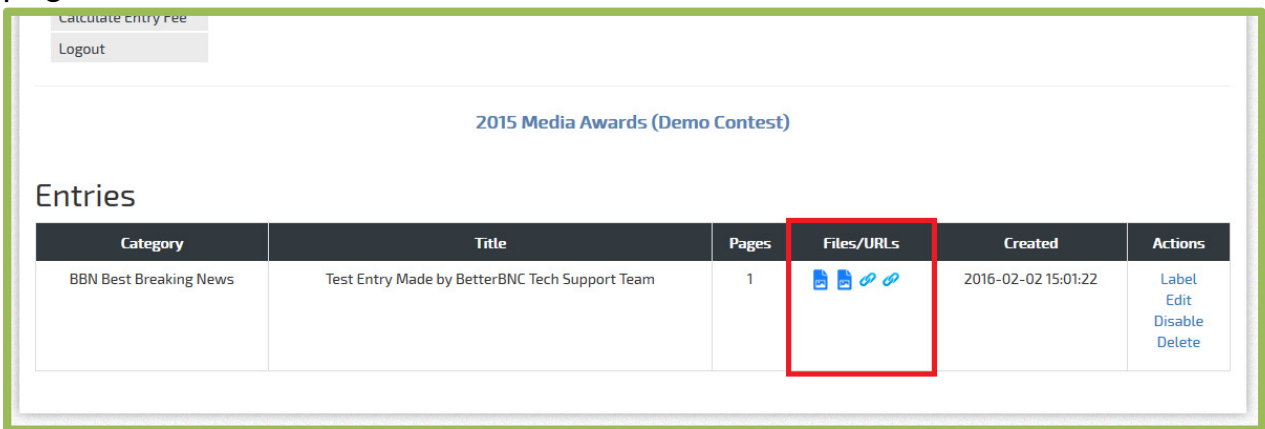

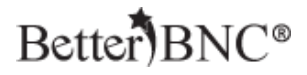

### <span id="page-13-0"></span>**Step 8: Contestant Payment Process**

Contests can choose to accept payments for their entries by check or by card (credit or debit). Your contest's choice dictates how you can pay. The steps below will take you through all available options.

### **Step 8a: Navigate to the Calculate Entry Fees page**

Regardless of your payment method, this is the first step you will take:

- Log into your account.
- Navigate to the "Manage Entries" page using the "My Contest" menu at the top of the page
- Click on "Calculate Entry Fee

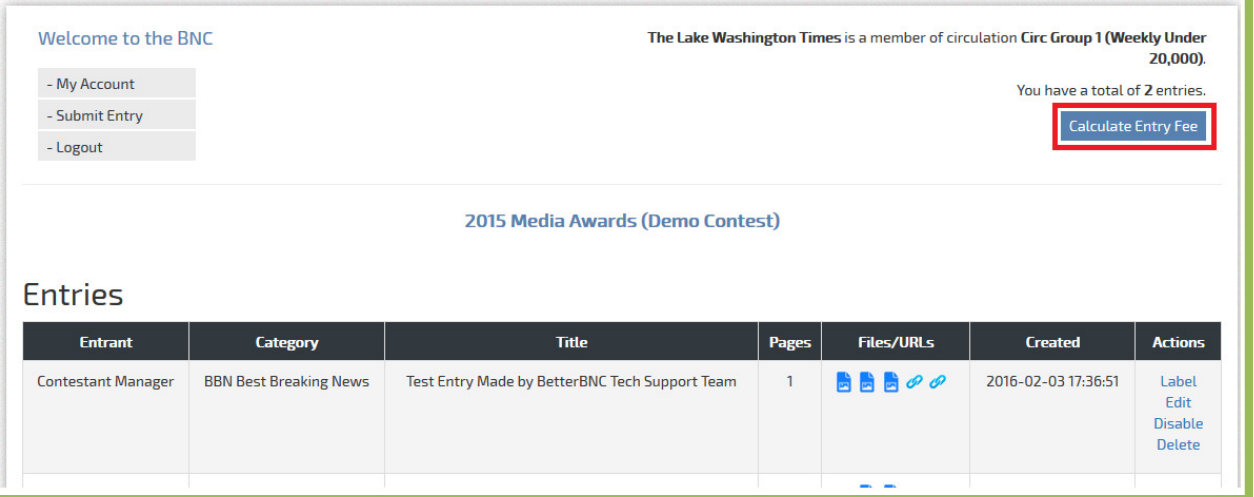

# You will see a page similar to this

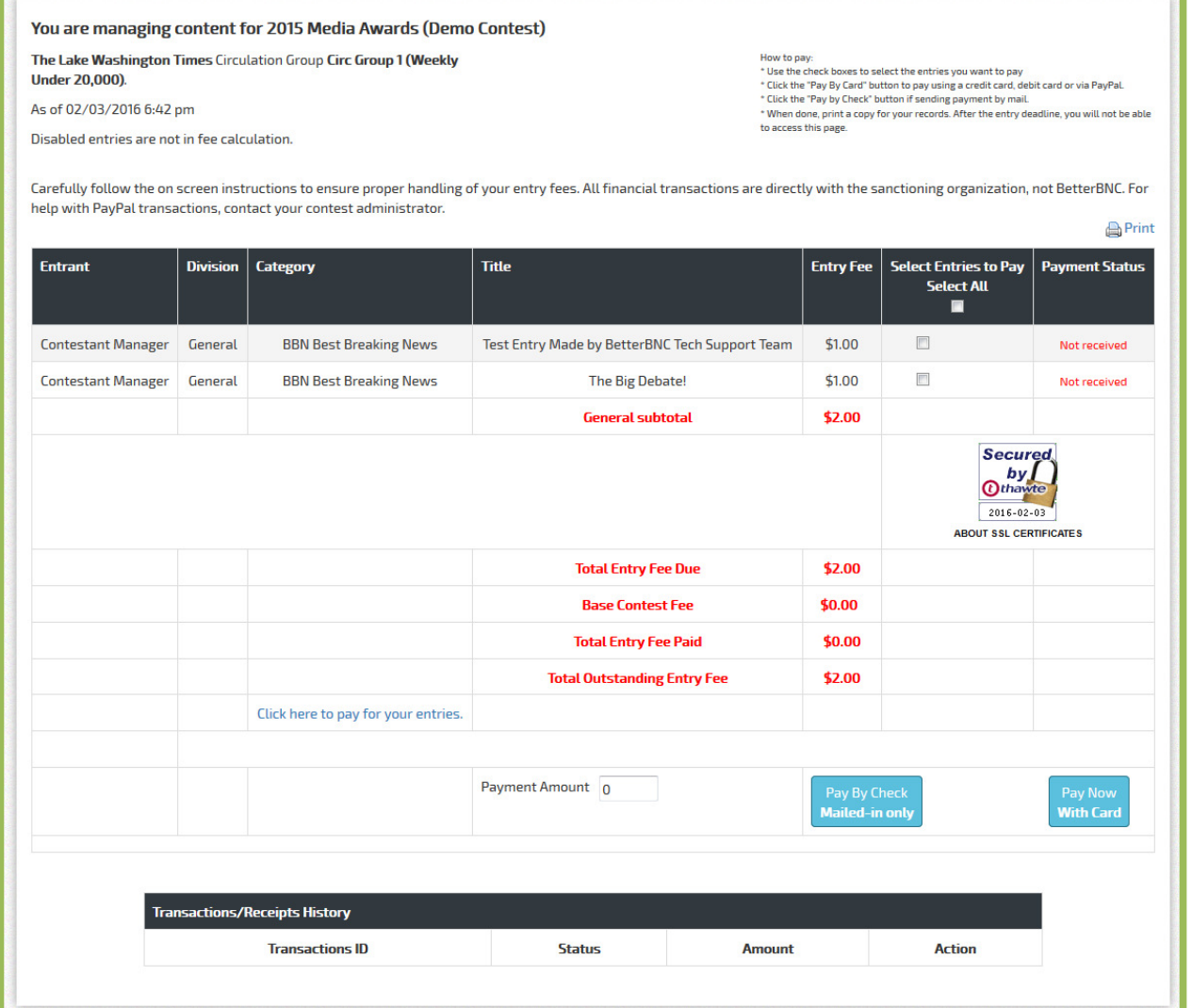

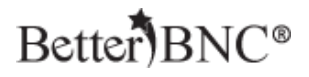

### **Step 8b: Choose a payment method**

Choose a payment method based on the payment method(s) your contest accepts.

- Pay by mailed-in check
- Pay by credit or debit card (Page 23 below)
- Pay through your existing PayPal account (Page 25 below)

### **How to Pay by mailed-in Check**

- Select the check boxes for the entries you want to pay.
- Click on the "Pay By Check" button

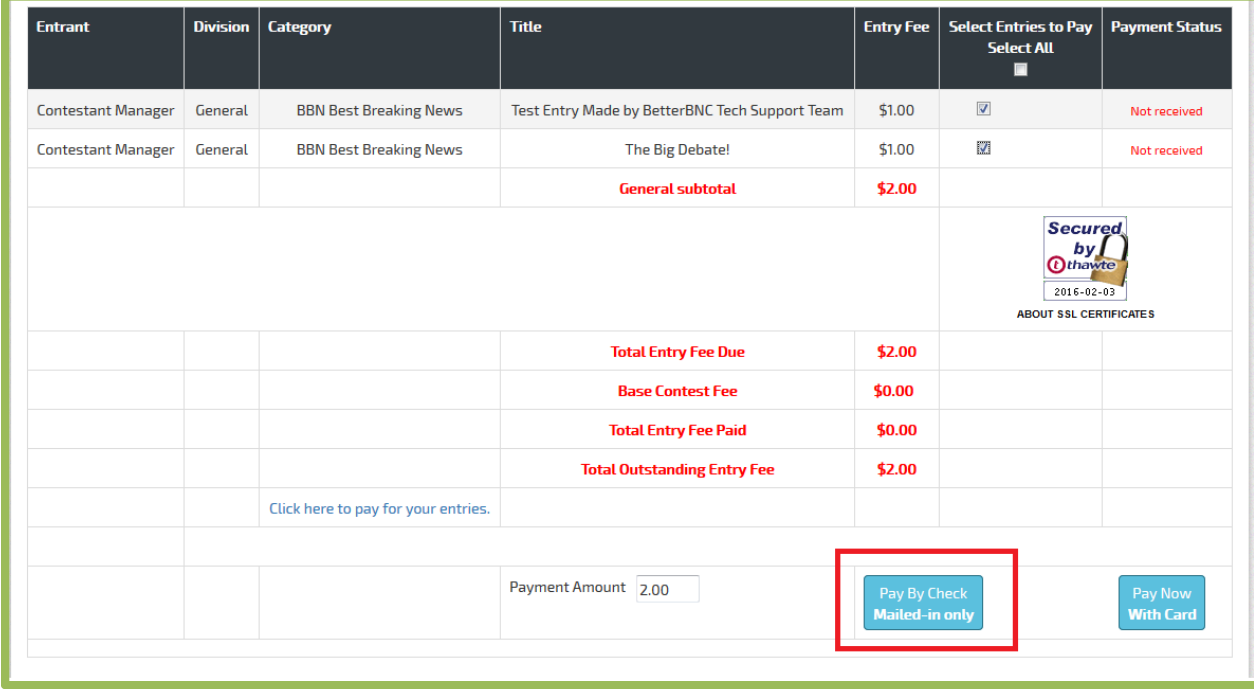

### Enter the check number for the transaction

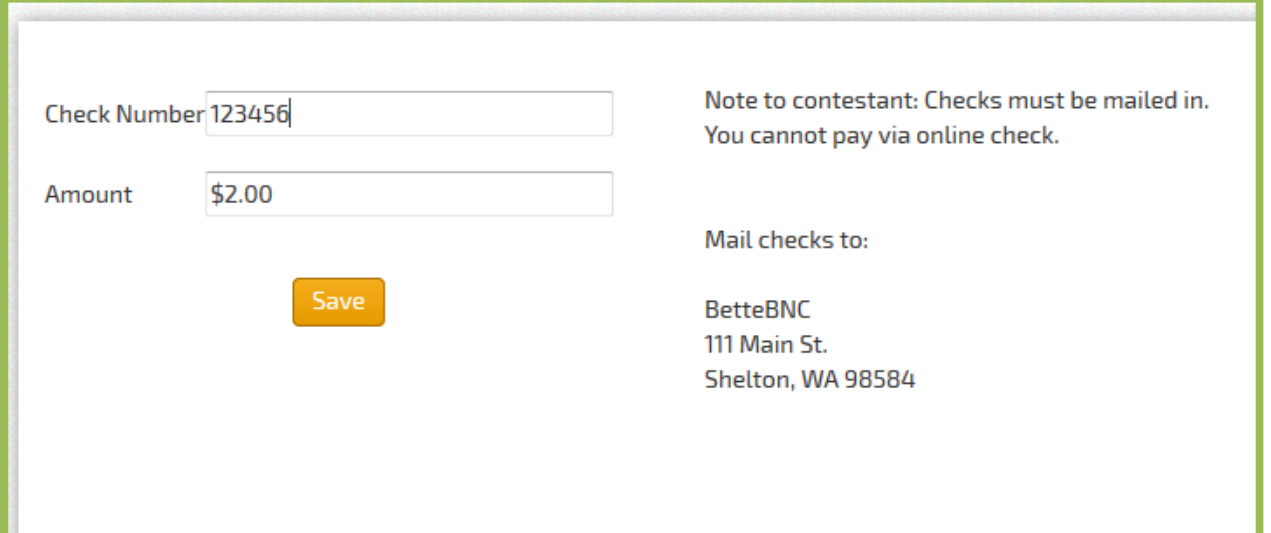

You'll see a screen similar to this, where you can see which entries have been paid and the status of the payment

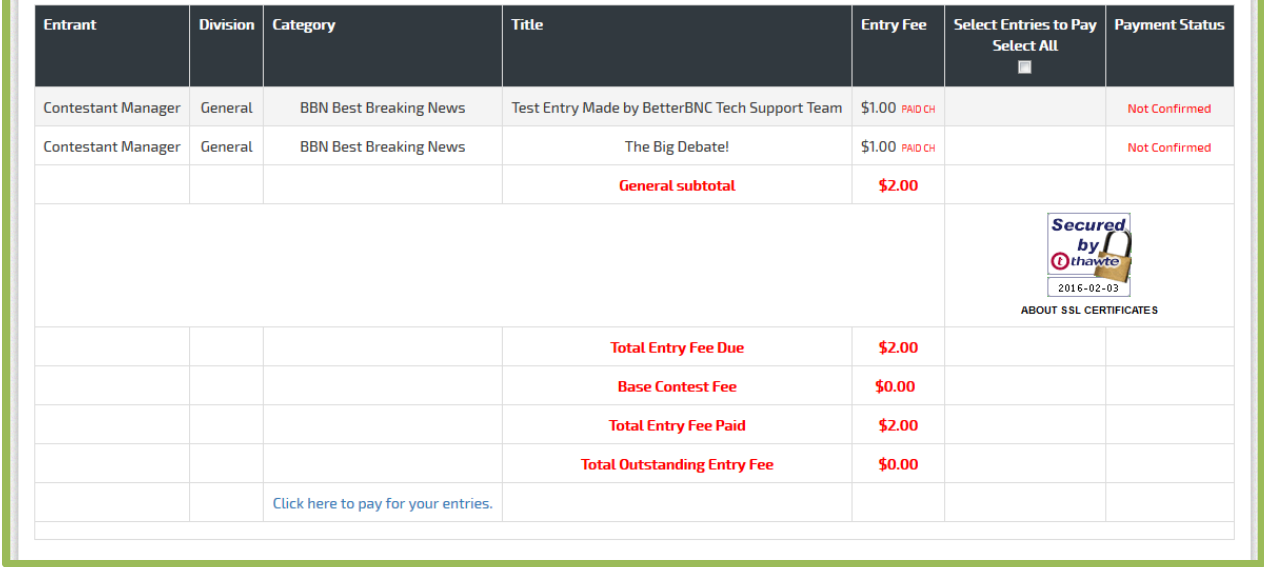

SmallTownPapers.

"BetterBNC®", "Open Call®", and "Contestant Manager®" are registered trademarks of SmallTownPapers, Inc. 9/1/2017

After your contest admin receives your check and marks the entries as "Paid," the payment status will change to "Confirmed," as shown here

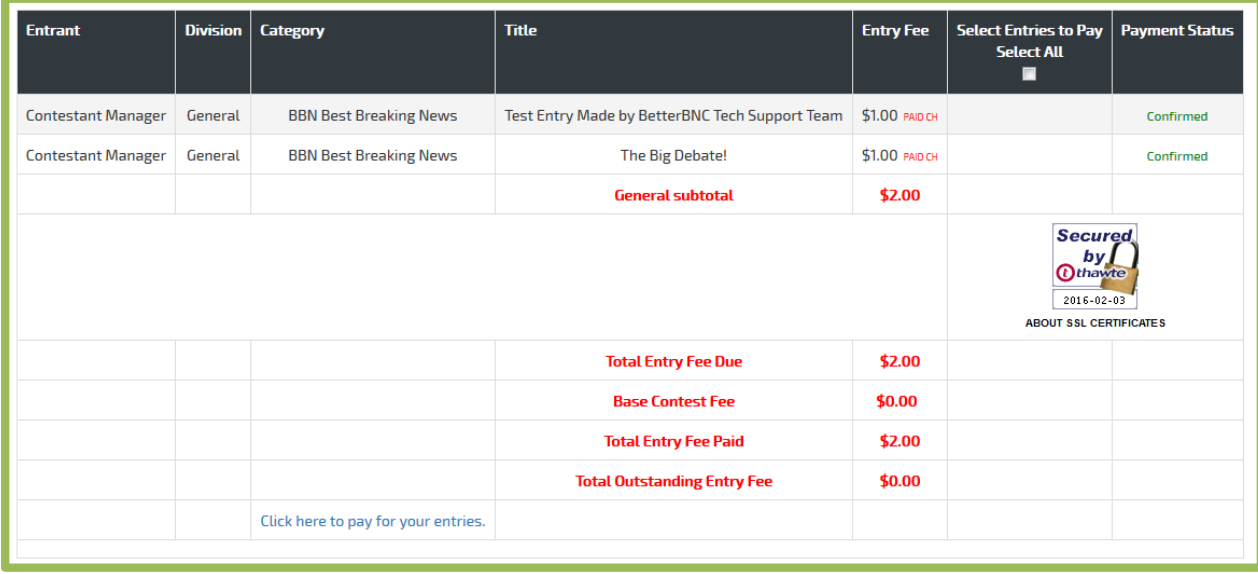

### <span id="page-18-0"></span>**How to Pay with a Credit or Debit Card**

- Complete Step 1 above (page 1).
- On the Entry Fee Calculation page, click the "Pay by Card" button.

## You will see a screen similar to this

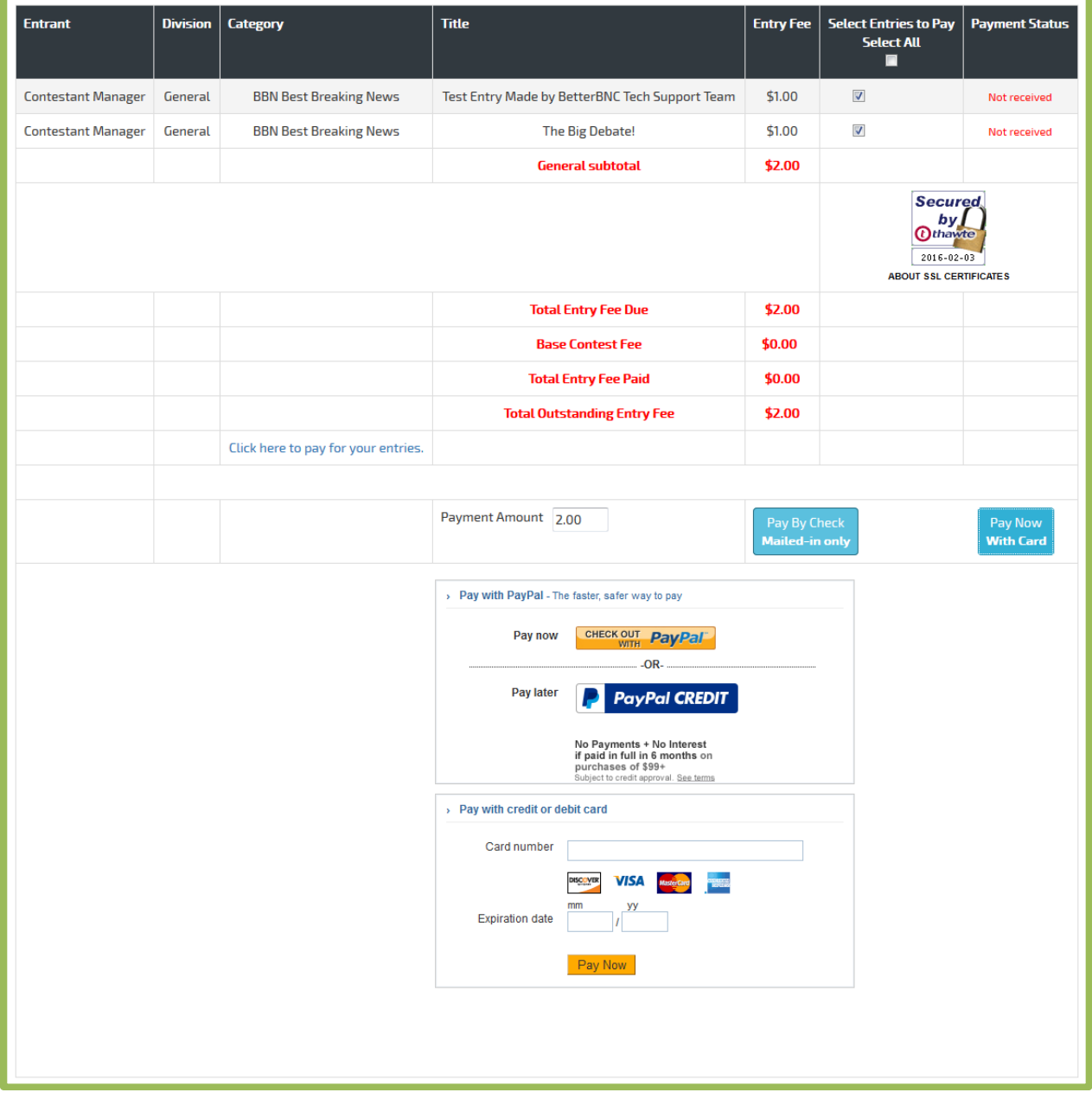

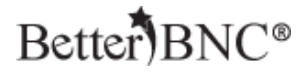

In the section labeled "Pay with credit or debit card":

- Enter your card number and the expiration date in the fields.
- Click "Pay Now

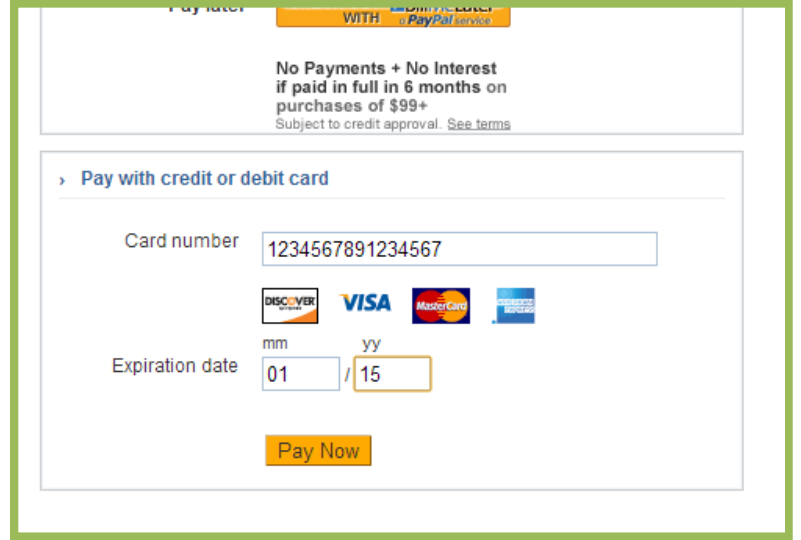

## You will see a message confirming your payment was made

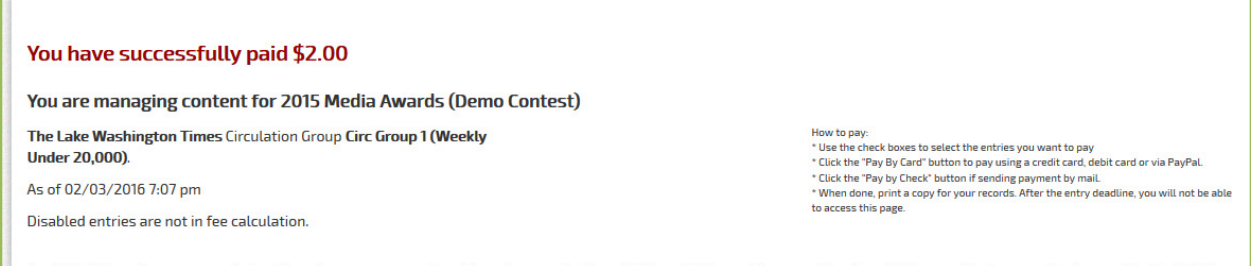

Carefully follow the on screen instructions to ensure proper handling of your entry fees. All financial transactions are directly with the sanctioning organization, not BetterBNC. For help with PayPal transactions, contact your contest administrator. **A** Print

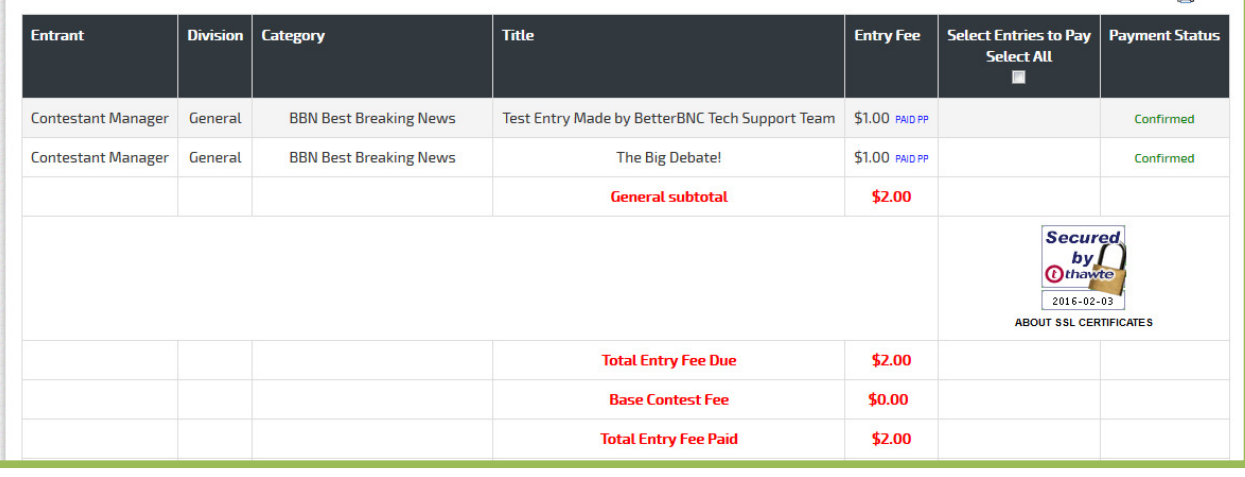

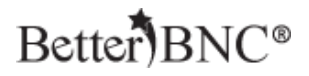

## <span id="page-20-0"></span>**How to Pay with a Your Existing PayPal Account**

To pay with your existing PayPal account, in the section labeled "Pay with PayPal:

Click on the "Checkout with PayPal" button

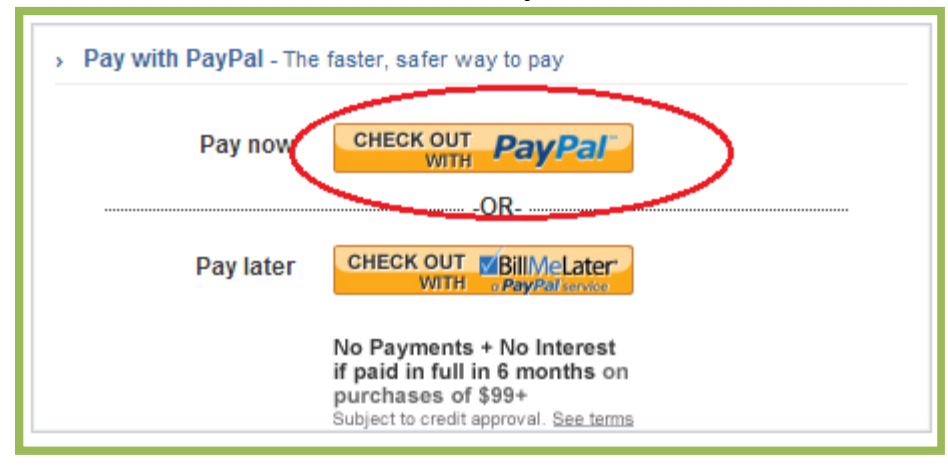

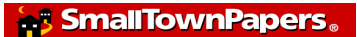

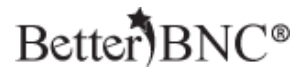

You will then be taken to the PayPal site.

## Log into your PayPal account

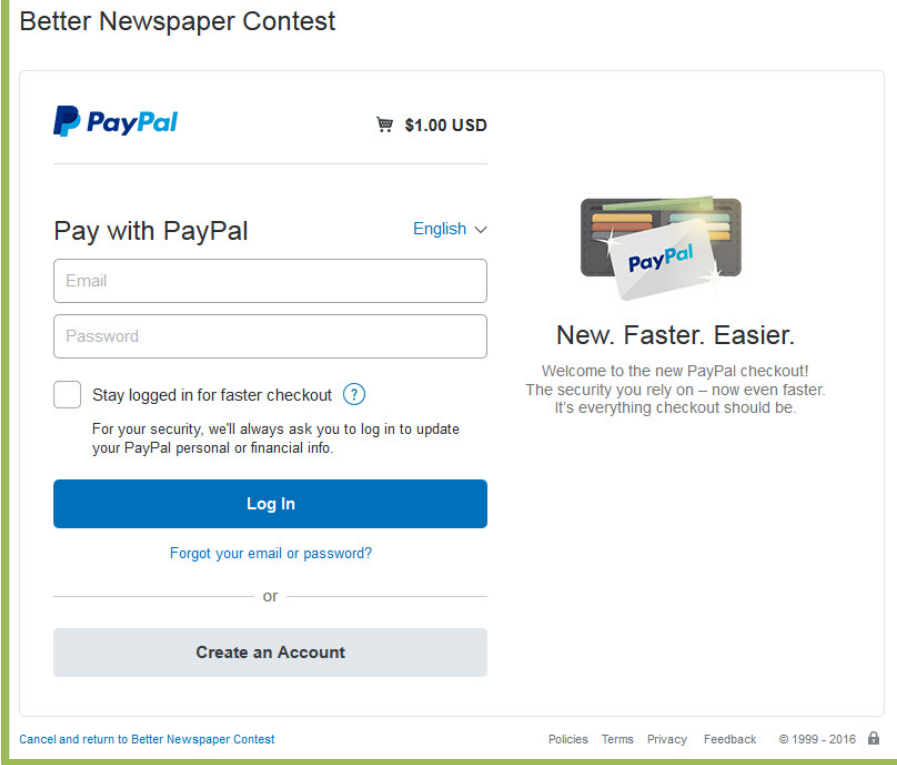

### Review your order summary and account information, then click "Pay Now"

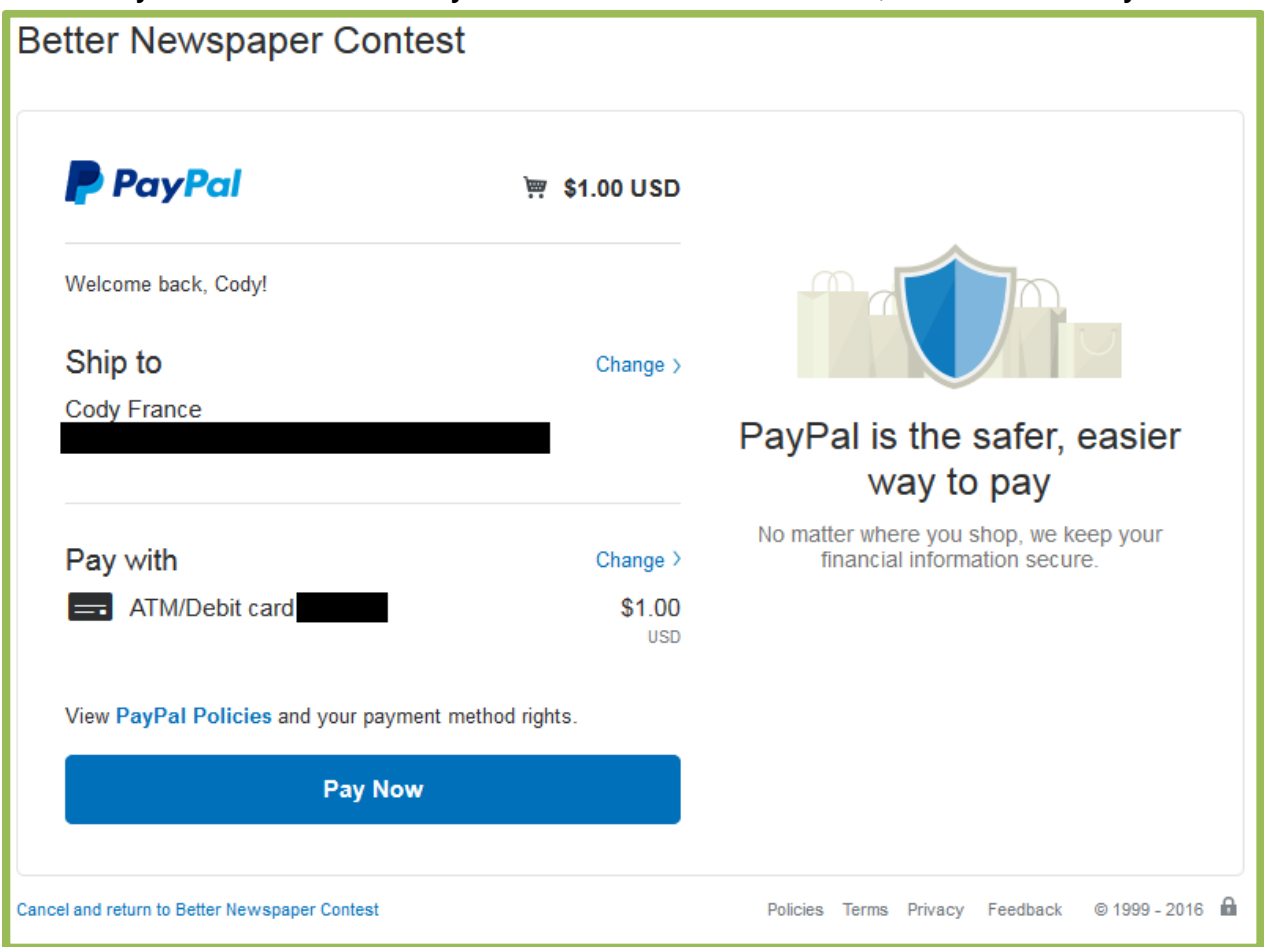

You will be taken back to BetterBNC®, where you will see a message confirming your payment has been made

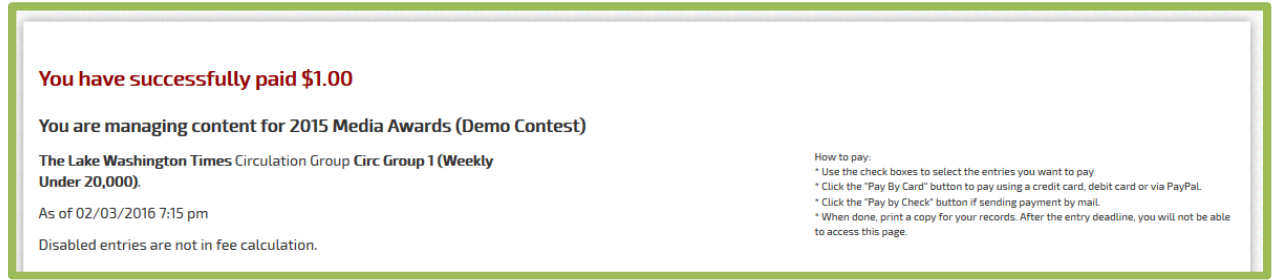

If you complete a PayPal transaction but it doesn't show as "paid" in BetterBNC®, before cancelling the order, contact your contest administrator. Your contest administrator can manually post your payment. SmallTownPapers.

"BetterBNC®", "Open Call®", and "Contestant Manager®" are registered trademarks of SmallTownPapers, Inc. 9/1/2017

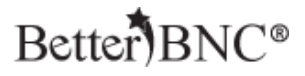

### **Step 8c: View Transaction History**

Once you have made a payment via mailed-in check, credit or debit card, or PayPal account, you will be able to see your transaction history on the Calculate Entry Fee page.

To view your Transaction History, click on "Calculate Entry Fee" on the Manage Entries page. Scroll to the bottom of the page to see the Transaction History section

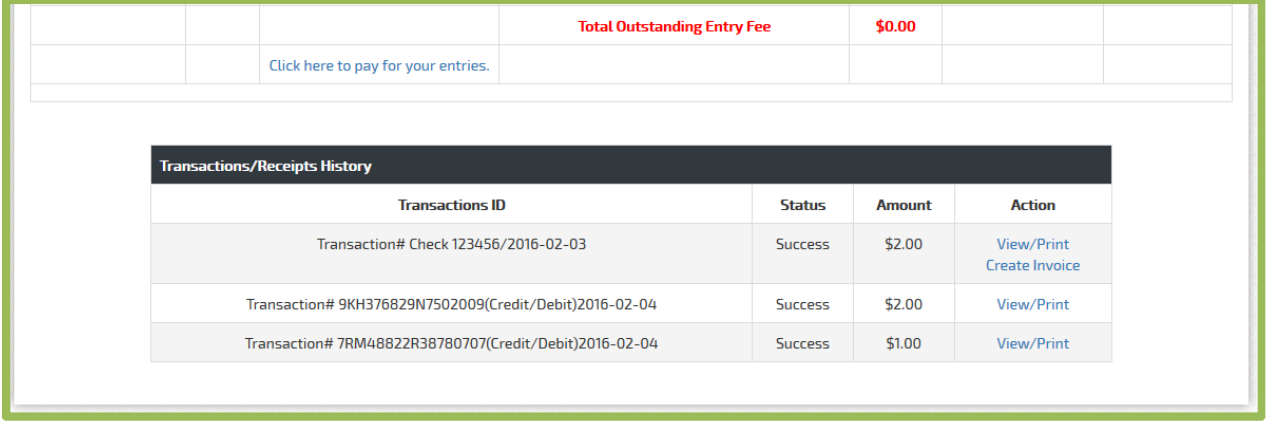

You can view or print a receipt for a transaction by clicking "View/Print" in the "Actions" column.

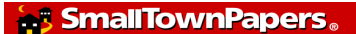

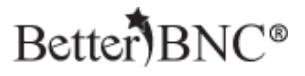

# **If you need help**

Contact the Contest Administrator for help with:

- Resending your validation email
- Username
- Password
- Contest Rules
- What you should enter

Contact BetterBNC® using the "Help & Support" button in the top left corner of every page on BetterBNC® for help with:

- Technical assistance
- Locating your Contestant Manager®
- Reporting website errors

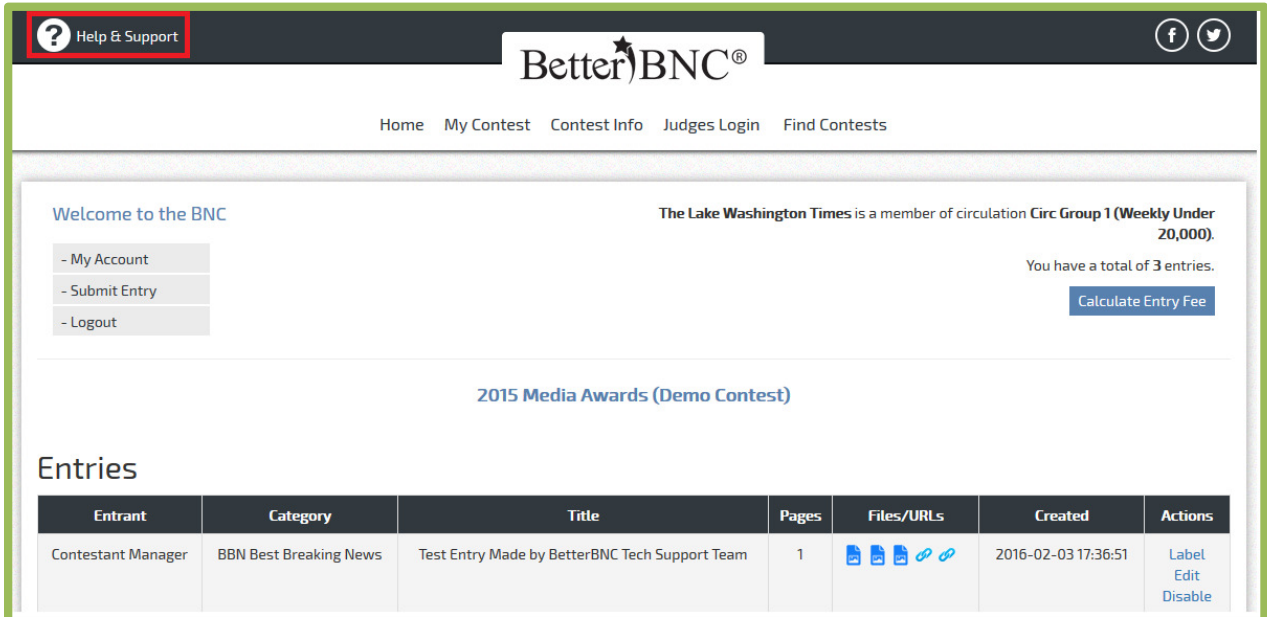